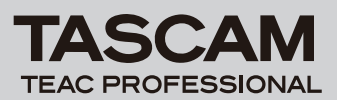

# **DR-100 Release Notes**

## 目次

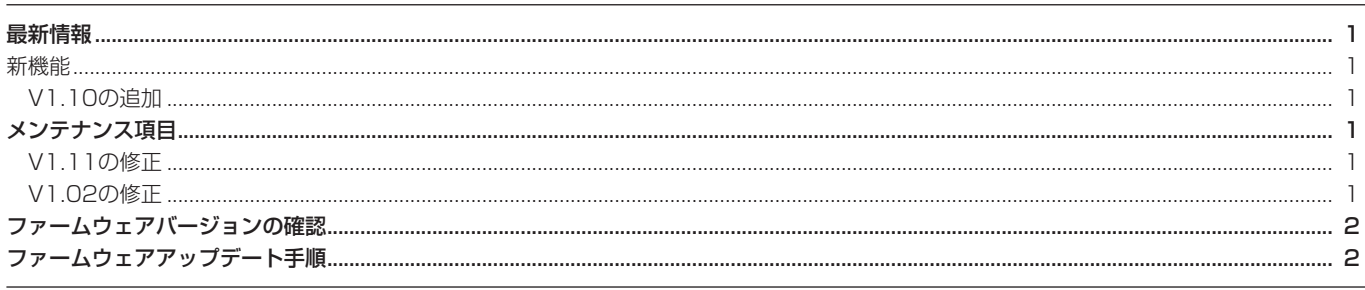

## 最新情報

本機のファームウェアは、常に最新版をお使いいただきますようお願いいたします。最新のファームウェアに関しては、タスカムウェブサイト: http://www.tascam.jpにてご確認ください。

# 新機能

#### V1.10 の追加

**º** サンプリング周波数 96kHz に対応しました。

従来のMP3/44.1kHz/48kHz対応のSTDモードに加え、新 た に44.1kHz/48kHz/96kHz対 応 のHSモ ー ド を 装 備 し、 96kHzでの録音再生が可能となりました。

#### ※ HSモードにおける制限事項

- **≠** MP3ファイルの録音再生はできません。STDモードでご使用く ださい。
- **≠** 96kHzファイルのオーバーダビングはできません。
- **≠** 96kHzファイルでは再生スピード可変機能やVSA機能が動作し ません。
- **≠** 96kHzファイルのループ再生では、ループ開始時に間隔が空き ます。
- **≠** 96kHzファイルのトラックインクリメントでは、録音時間が4 秒以内のファイルを作成することはできません。

# メンテナンス項目

## V1.11 の修正

- **≠** WAVE形式44.1kのファイルを再生後、96kのプリレック状態 から録音キャンセルすると画面が消えるなどの症状がありまし たが、これを修正しました。
- **"INFORMATION"** メニューのカード容量 "USED SIZE"の 場合に残容量が4Gを超えていると使用容量が正常に表示されな い症状がありましたが、これを修正しました。
- HSモード時に "DIMMER"項目の設定が記憶されない症状が ありましたが、これを修正しました。
- **≠** WAVE形式で録音中にマークを登録後トラックインクリメント を実行すると"Timeout"エラーが出ることがありましたが、 これを修正しました。

#### V1.02 の修正

- **º** 録音待機中や録音中および入力モニターがオンのときに入力音 にノイズが発生することがありましたが、これを改善しました。
- **º** 録音一時停止状態から録音を開始するときにマークが付けられ ない症状がありましたが、これを修正しました。

D01080900C

- **≠** MP3ファイルによっては最後が再生されないことがありました が、これを修正しました。
- **≠** オートレックのモードがPAUSEの場合にスタートレベルを超 える音声が入ってもスタートしないことがありましたが、これ を修正しました。
- **≠** MP3ファイルへのマーク登録が93個までしか登録されない症 状がありましたが、これを修正しました。

# ファームウェアバージョンの確認

ファームウェアアップデート作業前に、お手持ちのDR-100のフ ァームウェアバージョンを確認します。

- 1. 本体の電源を入れてください。
- 2. MENUキーを押してMENU画面に入り、"INFORMATION"を 選んでENTER/MARKキーを押します。
- 3. ホイールを右に回して、"SYSTEM 3/4"ページの一番下に表 示される"System Ver."を確認してください。 ここで表示されるバージョンが、これからアップデートしようと しているバージョンと同じ、または新しい場合は、アップデート の必要はありません。

# ファームウェアアップデート手順

#### **注 意**

ファームウェアアップデートはリチウム電池の残量が十分にあ る状態もしくは別売のACアダプター [PS-P520] を使用した うえで行ってください。

リチウム電池の残量が少ない状態や単3形電池ではアップデー トは行えない仕様となっています。

- 1. タスカムウェブサイト (http://www.tascam.jp) より最新の ファームウェアをダウンロードします。
- 2. 本体の電源を入れて、付属のUSBケーブルでパソコンに接続し ます。本機が外部ドライブ(外部記憶装置)としてパソコンに 認識されます。
- 3. ダウンロードしたファームウェアをDR-100内にある "UTILITY" フォルダーにコピーします。
- 4. コピーが終わったら、パソコンから本機を正しい手順で切り離 した後、USBケーブルを外します。すると、自動的に再起動し ますので、再起動後に電源を切ります。
- 5. MENUキーとENTER/MARKキーを押しながら本体の電源を入 れます。本体がアップデート・モードで起動し、画面にアップ デート用ファイルが表示されます。

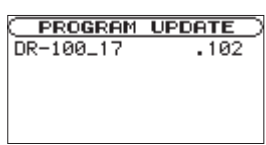

#### **メ モ**

- **≠** この画面には本機のUTILITYフォルダー内にあるファームウェ アアップデート用のファイルがリスト表示されます。 上記の3.でコピーされたファームウェアも表示されます。 アップデート用のファイルが無い場合は "No Update File"と 表示されます。
- **≠** 画面は一例で、実際の表示とは異なります。

#### **注 意**

この画面が表示されない時は、一旦電源を切って、MENUキー とENTER/MARKキーを押しながら再度電源を入れてくださ い。MENUキーとENTER/MARKキーはこの画面が表示される までしっかり押し続けてください。

6. ファームウェアを選択して(反転表示させて)ENTER/MARK キーを押してください。以下の画面が表示されます。

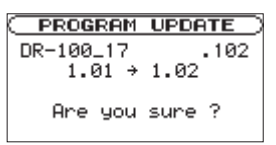

左側に現在のバージョン、右側にアップデートするバージョン ナンバーが表示されます。

#### **メ モ**

画面は表示例で、実際の表示とは異なります。

- 7. ENTER/MARKキーを押すとアップデートを開始します。
- 8. アップデートが終了すると自動的に電源が切れますので、再度 電源を入れてください。
- 9.「ファームウェアバージョンの確認」を参照して "System ver"が最新のファームウェアとなっていることを確認してくだ さい。

以上で本機のアップデート作業は終了です。

10.USBでパソコンと接続して本機の "UTILITY" フォルダー内 にあるファームウェアアップデート用ファイルを削除してくだ さい。